# **iGate / Gate / Digipeater APRS com PC Windows (APBK-GATE)**

## Tutorial de como montar sua estação APRS (300, 1200 ou 9600) utilizando um PC / Notebook Windows.

### **1. Sobre o APRS**

APRS (Automatic Position Reporting System) é um sistema de uso de radioamadores, criado pelo radioamador norte americano Bob Bruninga (WB4APR) da Academia Naval dos Estados Unidos.

Com a utilização de programas computacionais específicos, o radioamador consegue com o sistema APRS – aliando rádio e um receptor de sinal GPS (Global Positioning System), manter contatos em longas distâncias por meio de mensagens de texto sem a preocupação com a abertura de propagação e frequências (conforme a disponibilidade / existência de rede que proporcione cobertura). Entretanto, o sistema é muito utilizado por radioamadores para a localização de veículos terrestres, náuticos e aeronaves. Este sistema quando utilizado via rádio é uma sofisticada ferramenta de rastreamento (georreferenciamento), também mundialmente conhecida como ferramenta de apoio em caso de comunicações emergenciais (bem como o rádio em si sempre se mostrou eficiente em missões críticas em razão da sua simplicidade e reduzida necessidade de recursos – quando há operadores devidamente habilitados – para operações em estados de emergência / calamidade). São utilizados, também, sinais de satélites que transmitem condições climáticas.

A cobertura da rede APRS se dá, basicamente, pela existência de estações de digi repetição e / ou estações de conexão com a rede mundial, sendo que são chamadas de digipeaters e igates/gates respectivamente. As estações digipeaters apenas retransmitem os pacotes que escutam de forma ordenada para não ocasionar looping na rede. Já as estações Gates/iGates são responsáveis por receber os pacotes que escutam e descarregarem na rede mundial APRS via Internet (bem como também podem transmitir alguns pacotes recebidos via Internet).

No Brasil a frequência VHF utilizada para esta modalidade é 145.570 MHz e 433.550 MHz em UHF, sendo que a operação se dá em modo SIMPLEX. O sistema atualmente é definido como de utilidade pública, pois antes de tudo visa o auxílio ao próximo. Para fazer parte deste seleto grupo de operadores de APRS basta que o interessado preste os devidos exames junto ao órgão fiscalizador de telecomunicações e obtenha o Certificado e Licença de Operador de Estação Radioamadora.

Ainda, o sistema APRS pode ser utilizado para telemetria de condições meteorológicas por meio de estações que podem ser montadas e terem seus dados transmitidos via rádio ou IP sendo descarregados diretamente na rede mundial APRS.

Fonte: PY5BK Blog (acessado em 24/09/18) - <http://www.py5bk.net/site/aprs/>

#### **[WWW.PY5BK.NET](http://WWW.PY5BK.NET/) 1/7**

### **2. Sobre o APBK-GATE (Windows)**

O programa APBK-GATE versão S.O. Windows é um programa freeware, considerado *soundcard AX.25 packet modem/TNC and APRS encoder/decoder*, que proporciona a montagem de uma estação APRS utilizando um computador / notebook / laptop windows, principalmente para recebimento de pacotes APRS da rede RF para rede mundial (internet) e digi repetição, e ainda transmissão de pacotes oriundos da rede mundial (internet) para o RF (rede APRS operada via radiofrequência). Ainda, o programa APBK-GATE oferece suporte para conexão *AGW* e *KISS over Network* para conectar um cliente APRS (Ui-View32, SARTrack, Xastir e outros) e operar totalmente APRS utilizando sua estação (Internet/RF) montada com o APBK-GATE.

Este programa foi desenvolvido por Ricardo Aurélio Seco – PY5BK – utilizando códigos fonte do software APRS [Dire Wolf](https://github.com/wb2osz/direwolf) do norte americano JOHN W LANGNER – WB2OSZ.

### **3. Adquirindo o APBK-GATE**

O software (grátis) deve ser baixado diretamente da página oficial do projeto, sendo elas:

<http://www.py5bk.net/site/aprs-apbk-gate-igate-digipeater-windows-software-freeware/>

ou

<http://qsl.net/py5bk/apbk-gate/>

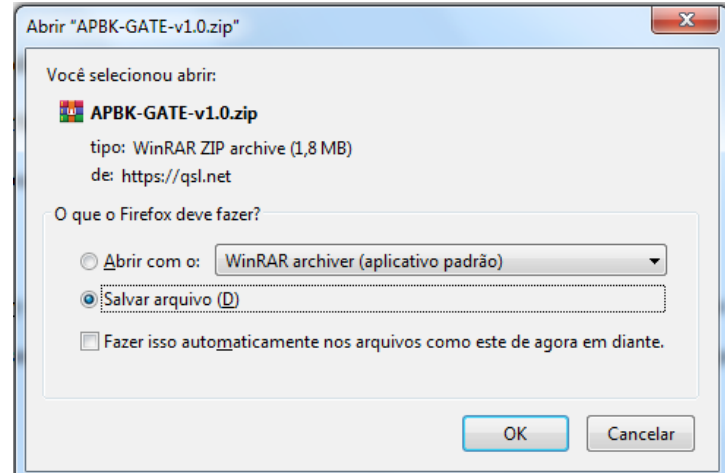

Após baixar o arquivo compactado (formato .ZIP), descompacte-o no local que desejar em seu PC e pronto: sua instalação do APBK-GATE foi realizada! Sem instalador, sem dificuldades!

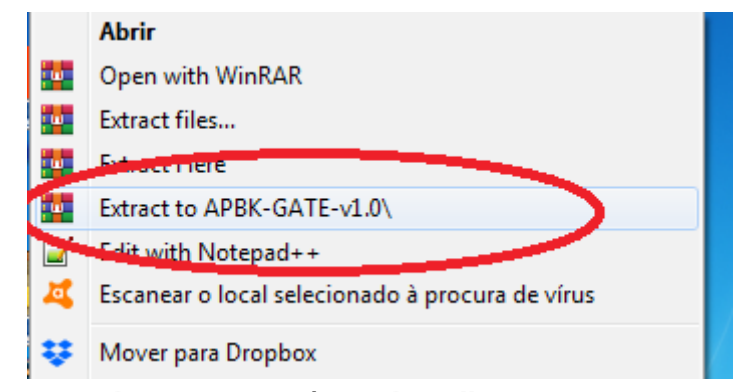

Posteriormente, caso deseje, crie um ícone de atalho para o APBK-GATE.exe.

#### **[WWW.PY5BK.NET](http://WWW.PY5BK.NET/) 2/7**

### **4. Configurando o seu APBK-GATE**

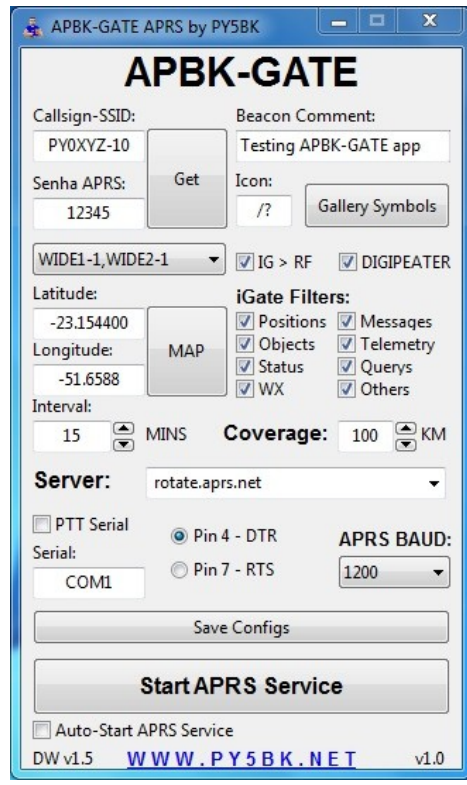

Com o APBK-GATE.exe aberto, vamos às configurações:

**4.1. Callsign-SSID:** Aqui você deve informar qual é o indicativo da sua estação APRS seguido de traço ("-") e o número de SSID de sua estação. Veja abaixo a tabela de SSID's:

- -0 Sua Estação Primária (sua casa, sua estação fixa)
- -1 Estação genérica adicional
- -2 Estação genérica adicional
- -3 Estação genérica adicional
- -4 Estação genérica adicional
- -5 Outras Redes (Dstar, iphone, Android, Blackberry, DMR e etc)
- -6 Usado para atividade especial: satélite, camping, 6 metros, HF, etc
- -7 HTs e outras operações humanamente e individualmente portáteis
- -8 Barcos, Navios, botes ou sua estação móvel secundária
- -9 Estação Móvel Primária (capacitada para troca de mensagens)
- -10 Estações Gates / iGates com conexão e descarregamento na Internet
- -11 Balões, aeronaves, naves e estações espaciais e etc
- -12 Estações de plotagem pré-definida (APRStt, DTMF, RFID)
- -13 Estações Meteorológicas
- -14 Caminhoneiros e outros veículos de rodagem contínua (ônibus, taxi, etc)

-15 Estação adicional normalmente DIGIPEATERS

Fonte: <http://www.aprs.org/aprs11/SSIDs.txt>

Na imagem acima, exemplificando o preenchimento, a estação PY0XYZ-10 (igate/digi).

**4.2. Senha APRS:** esta é a senha APRS (individual, porém não secreta) gerada sistemicamente a partir do seu indicativo. Não requer cadastro algum, porém para gerá-la pode-se utilizar a ferramenta online (via navegador) clicando no botão "[GET]".

#### **[WWW.PY5BK.NET](http://WWW.PY5BK.NET/) 3/7**

#### **TUTORIAL IGATE / DIGIPEATER APRS COM PC WINDOWS 4/7**

**4.3. Configuração de WIDE:** O *wide* representa o número de vezes que o beacon de localização de sua estação poderá ser retransmitido por outras estações APRS (digipeaters) que estejam dentro do alcance de suas transmissões. Vejamos um exemplo a seguir:

WIDE1-1 – Não será digi repetido, apenas escutado (gera pouco tráfego RF);

WIDE1-1, WIDE2-1 – Pode ser repetido apenas uma vez (passa por apenas 1 digi);

WIDE1-1, WIDE2-2 – Pode ser escutado e repetido por duas vezes (2 saltos);

**4.4. Latitude e Longitude:** Deverá informar a geolocalização da sua estação APRS. Sua geolocalização deverá estar em formato puramente decimal. Vejamos a seguir um exemplo de como obter suas coordenadas em formato decimal usando o [google maps:](http://google.com/maps)

 $1^\circ$  – Vá no [google maps,](http://google.com/maps) localize sua posição e (1) clique com o botão direito do mouse e (2) escolha a opção "*o que há aqui?*":

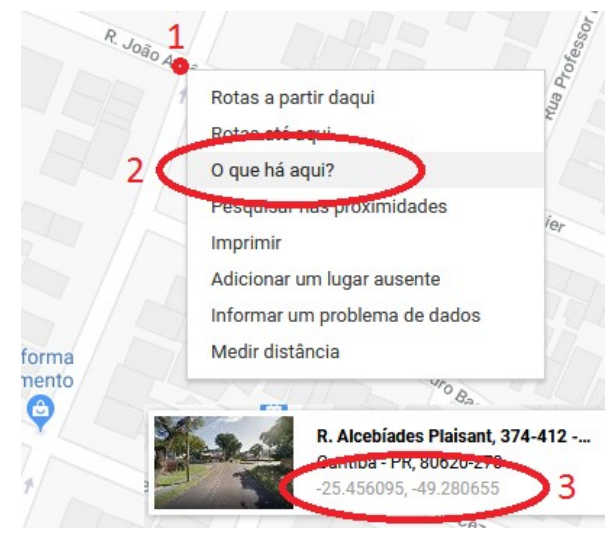

Logo, aparecerá na parte inferior do seu mapa suas coordenas no formato decimal.

**4.5. Intervalo:** aqui você ajusta o intervalo (em minutos) entre os *beacons* de posição de sua estação APRS. Por meio deste *beacon* é que sua estação permanecerá no mapa APRS. Recomendamos utilizar o valor padrão de 15 minutos entre os beacons.

**4.6. Comentário da Estação no Beacon de Posição:** Este campo é para uso livre do usuário para inserir informações sobre você, sua estação e seu objetivo no APRS. É uma mensagem curta de 60 caracteres onde você jamais devem utilizar acentuação.

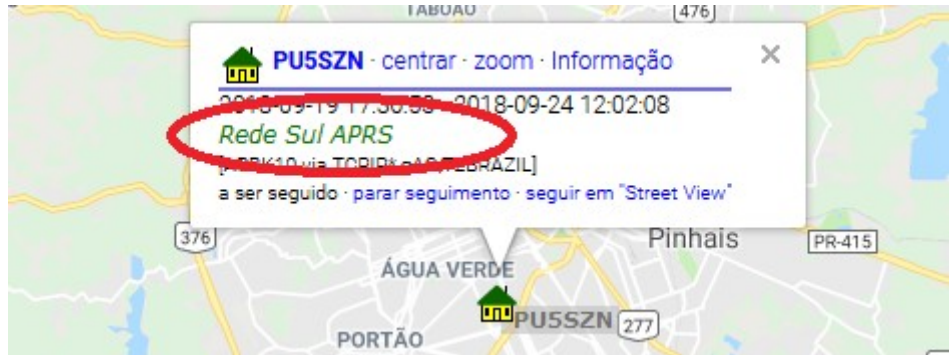

#### **[WWW.PY5BK.NET](http://WWW.PY5BK.NET/) 4/7**

#### **TUTORIAL IGATE / DIGIPEATER APRS COM PC WINDOWS 5/7**

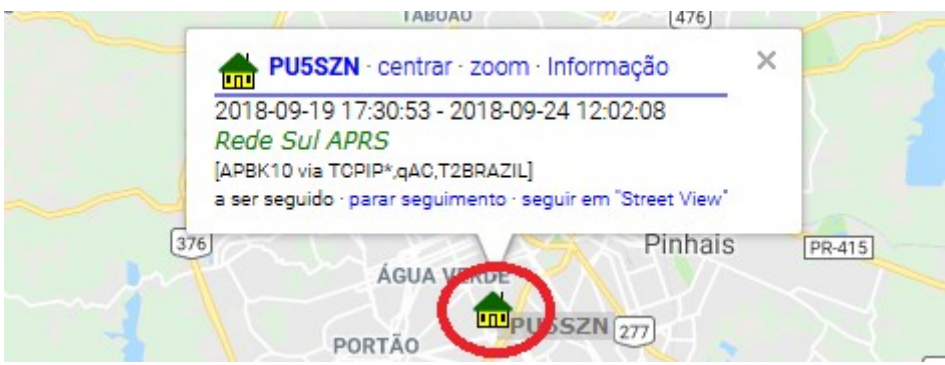

**4.7. Ícone (ou símbolo) APRS da sua Estação:** É o símbolo pelo qual sua estação será representada no mapa APRS. O símbolo APRS é definido pela combinação do caractere referente a tabela de ícones APRS ("/" para convencional e "\" para tabela especial) e o caractere do símbolo. Caso tenha dúvidas sobre a tabela de símbolos, clique no botão "*[Gallery Symbols]*" para conferir todas as opções de símbolos disponíveis para você. Exemplo de plotagem APRS com o símbolo "**/-**"

**4.8. IG > RF:** Se esta opção estiver habilitada, a sua estação APRS transmitirá pacotes da rede mundial (internet) para a rede APRS de rádio (RF). É muito importante esta função para viabilizar a operação APRS para os operadores totalmente via rádio, porém não deve ser utilizada em locais com grande tráfego APRS e apenas habilitá-la após constatar que na localidade não possui outro iGate APRS. Os pacotes oriundos da rede mundial serão transmitidos conforme estiverem habilitados categoricamente pelo seu tipo (posição, objetos, mensagens, WX e etc) na seção de filtros do iGate. Vejamos mais sobre os filtros a seguir no item 4.10. **Importante:** obviamente, só funcionará caso o seu rádio esteja ligado ao seu PC com uma interface [PC > Rádio] (Microfone e PTT). Ao final, alguns exemplos de confecção desta interface.

**4.9. DIGIPEATER:** Se habilitado, sua estação APRS feita com o APBK-GATE irá digi repetir todos os pacotes recebidos na rede via rádio (RF > RF). Importante: só irá funcionar ser o seu rádio estiver ligado ao seu PC por uma interface [PC > Rádio] (Microfone e PTT).

**4.10. Filtros dos pacotes Internet > RF:** A seguir temos os ajustes de filtros dos pacotes que o seu iGate APRS transmitirá na rede RF. Você pode filtrar selecionando apenas os tipos de pacotes que estarão habilitados para serem transmitidos e o raio (*coverage*) geográfico (em quilômetros) de cobertura no qual os pacotes devem estar. **Use com critério!**

**4.11. Servidor APRS:** Nesta caixa de opções você deverá selecionar um servidor APRS para o seu RX Gate / iGate conectar-se para descarregar os pacotes e receber pacotes da rede mundial (internet). Nesta caixa de seleção possui algumas das principais opções de servidores APRS-IS, mas caso você deseje, ainda poderá digitar o endereço de outro servidor APRS-IS de sua preferência.

**4.12. Configuração de Porta Serial para Acionamento do PTT do rádio:** Quando habilitado a opção PTT Serial, são as opções de configuração de uma porta serial para realizar o acionamento do PTT do rádio de sua estação APRS. Este acionamento é realizado por meio de uma interface [PC<>Rádio] genérica (igual para *Echolink* e outros modos digitais). Veja ao final deste documento alguns exemplos de esquemas eletrônicos para montar sua interface.

**4.13. APRS BAUD:** a configuração da modulação FSK de sua estação APRS. Deve ser selecionado de acordo com a operação RF que você efetuará:

EM HF 300 bauds **EM VHF é 1200** EM UHF 1200 ou 9600 bauds

**4.14. Iniciando o serviço APRS em seu PC:** após configurado todos os ajustes conforme desejado, você deve clicar no botão "*[Start APRS Service]*". Uma janela do serviço DireWolf será aberta. Esta janela deverá permanecer aberta para que o serviço APRS mantenha-se em execução. Caso deseje que o serviço APRS inicie automaticamente ao ser aberto o programa APBK-GATE, selecione a opção "*Auto Start APRS Service*".

# **5. Configurando o APBK-GATE para inicialização automática no MS WINDOWS**

**Útil para aqueles que desejam criar um servidor APRS dedicado, é indispensável que o serviço APRS esteja devidamente configurado para inicializar automaticamente caso o PC reinicie por algum motivo.**

Primeiramente certifique-se de que sua conta de usuário no Windows esteja logando-se automaticamente (sem exibir aquela tela de logon, pedindo senha e etc).

Se o logon automático do Windows estiver ocorrendo quando o PC iniciar, basta você criar um atalho para o APBK-GATE.exe e copiá-lo para a pasta "Inicializar" do seu menu Iniciar ("Start").

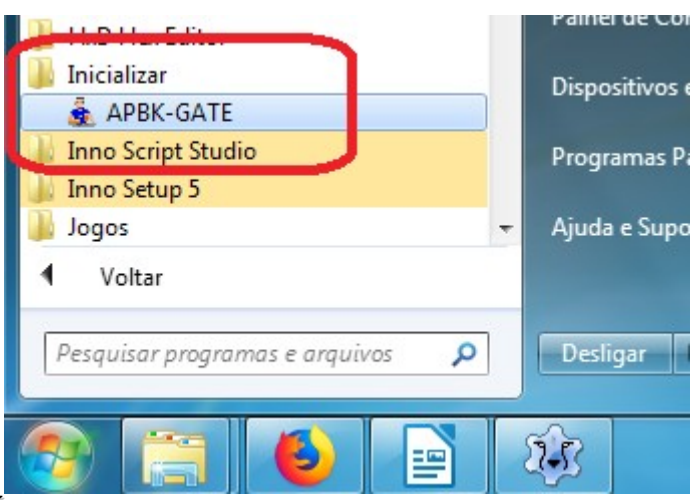

# **6. Conexão Áudio PC <> Rádio**

**Para montar sua estação para operação simples apenas recebendo os pacotes APRS oriundos da rede de rádio e descarregá-los na rede mundial (internet) montando seu RX Gate, basta realizar a conexão da saída de áudio do Speaker do seu rádio (normalmente localizado atrás do transceptor) com a ENTRADA DE ÁUDIO do seu PC / Notebook / Laptop (Microfone ou Entrada de Linha). Efetue o ajuste para não saturar o áudio recebido pelo PC.**

Para que a sua estação com APBK-GATE opere como iGate / Digipeater, será necessário uma interface para acionamento do PTT do seu rádio e a conexão da SAÍDA DE ÁUDIO do PC à Entrada de Microfone do Rádio. Recomenda-se que seja feito o circuito elétrico a seguir utilizandose dois resistores para nivelamento do áudio e impedância.

Veja a seguir os esquemas elétricos de ligação do áudio da Saída de Áudio do PC à Entrada de Microfone do Rádio, bem como exemplos de interfaces de acionamento do PTT com porta serial.

**Conexão Saída Áudio PC > + MIC Rádio**

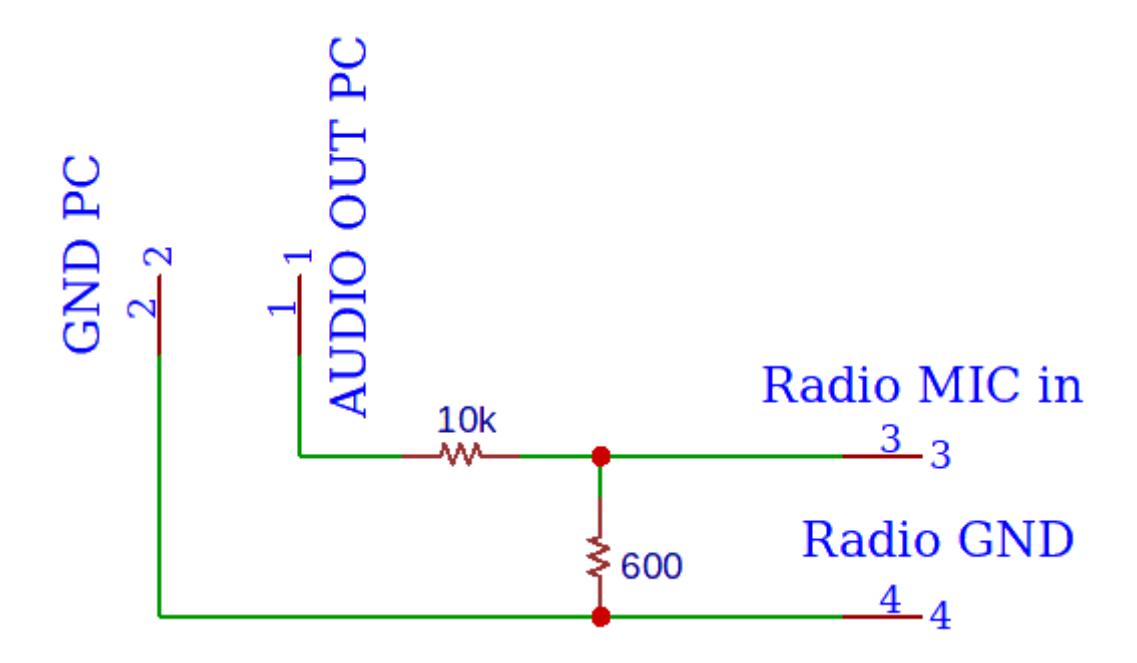

**Acionamento do PTT via Serial (DTR)**

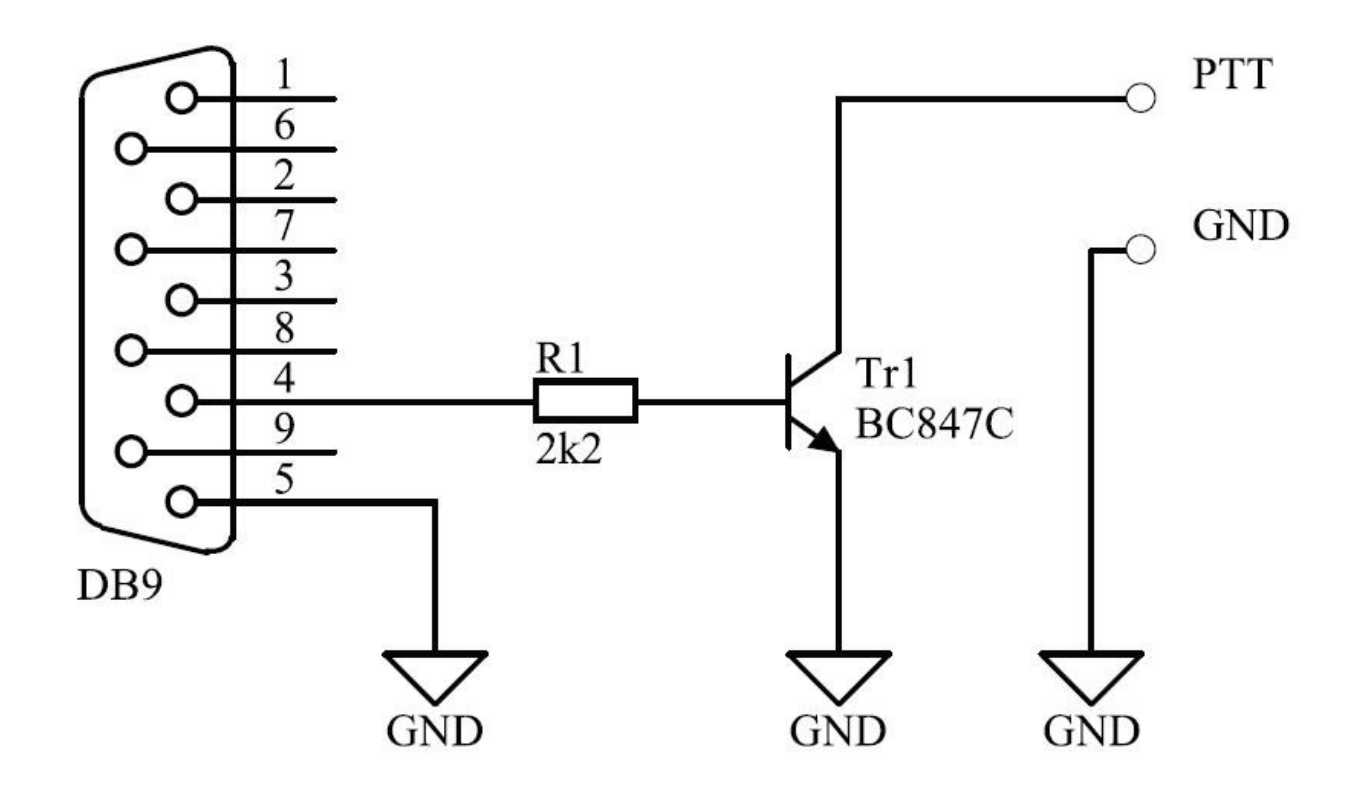

…. e boas aventuras no APRS! BIG 73 a todos e fiquem com Deus!

#### **[WWW.PY5BK.NET](http://WWW.PY5BK.NET/) 7/7**